## **How to Share your Calendar in Outlook 2013**

1. Click the **Calendar** link at the bottom left of your mail window.

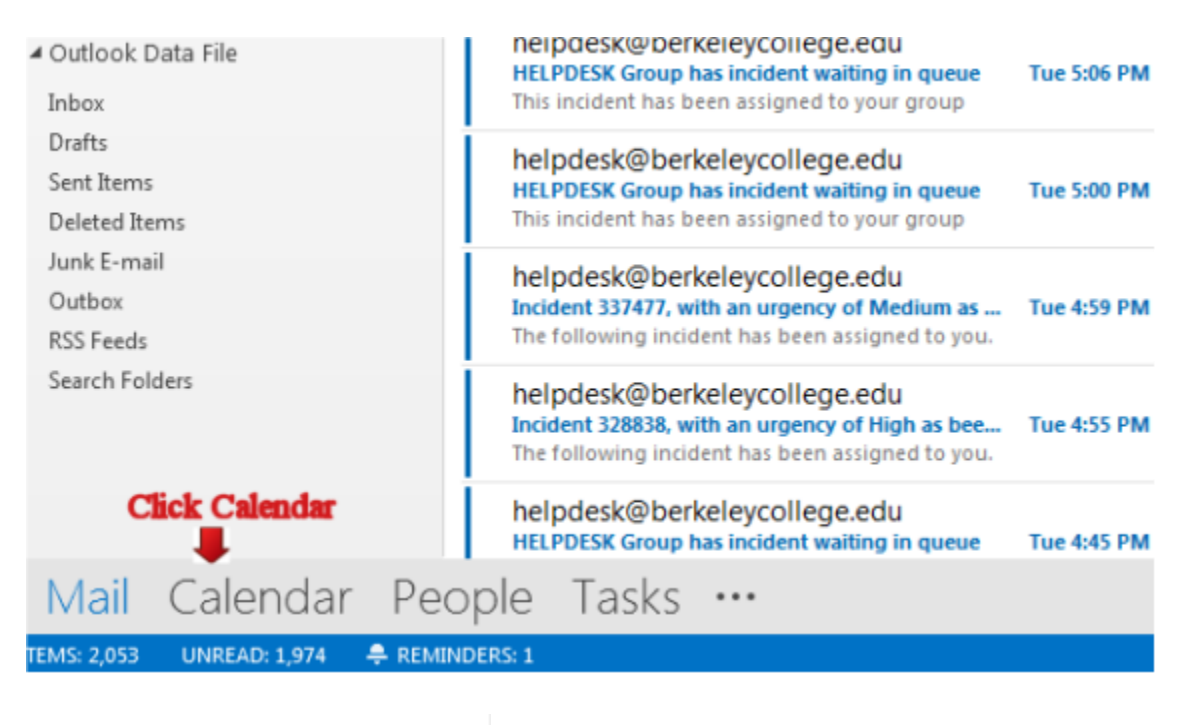

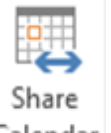

- 2. Click **Share Calendar** icon **Calendar** in the ribbon at the top of the screen.
- 3. Click **"To"** and select the person(s) and/or group that you would like to share the calendar with.
- 4. There will be an option for you to allow the user(s) to see a full detail calendar, limited details, or availability. Select the permission level you would like them to have.
- 5. There will also be an option to request permission to view their calendar. Choose if you would like to request permission to their calendar or not.
- 6. Click the "**Send**" button when you're done.

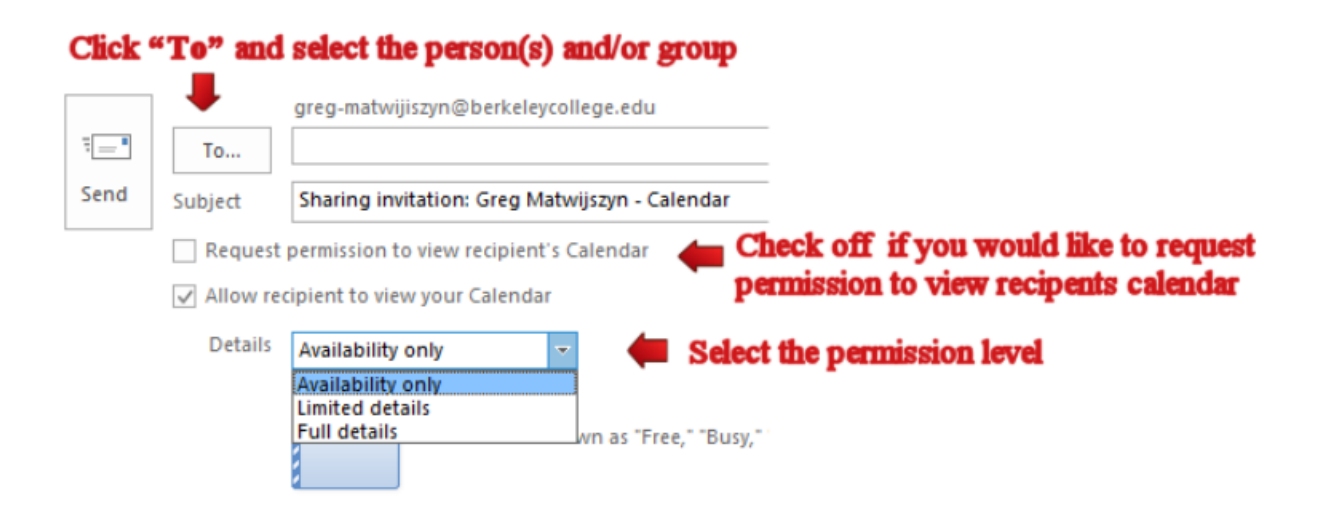

## **How to Share your Calendar in OWA**

1. Click the **Calendar** link at the top right corner of your mail window.

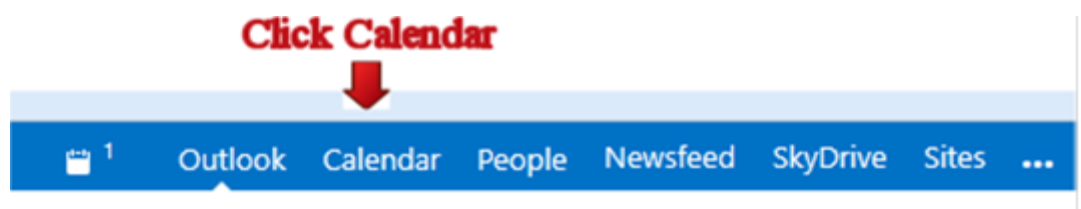

2. Right below your name click the **Share** icon

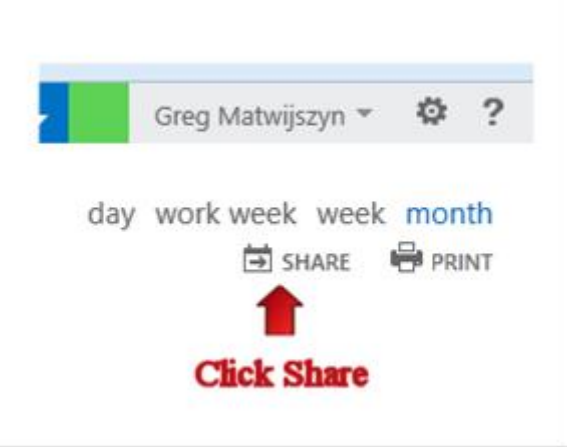

3. Under "**Share with**:" type the recipient's name or group. When you find the right name click the avatar icon.

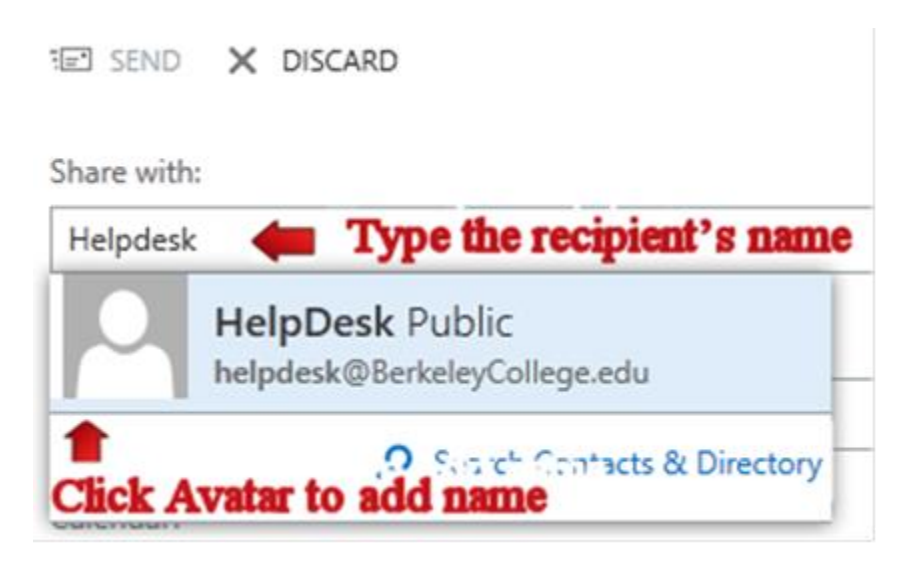

4. Click the dropdown arrow and select your permissions, leave the "**Subject**" as is and leave **Calendar** selected. Click the "**Send**" button when you're done.

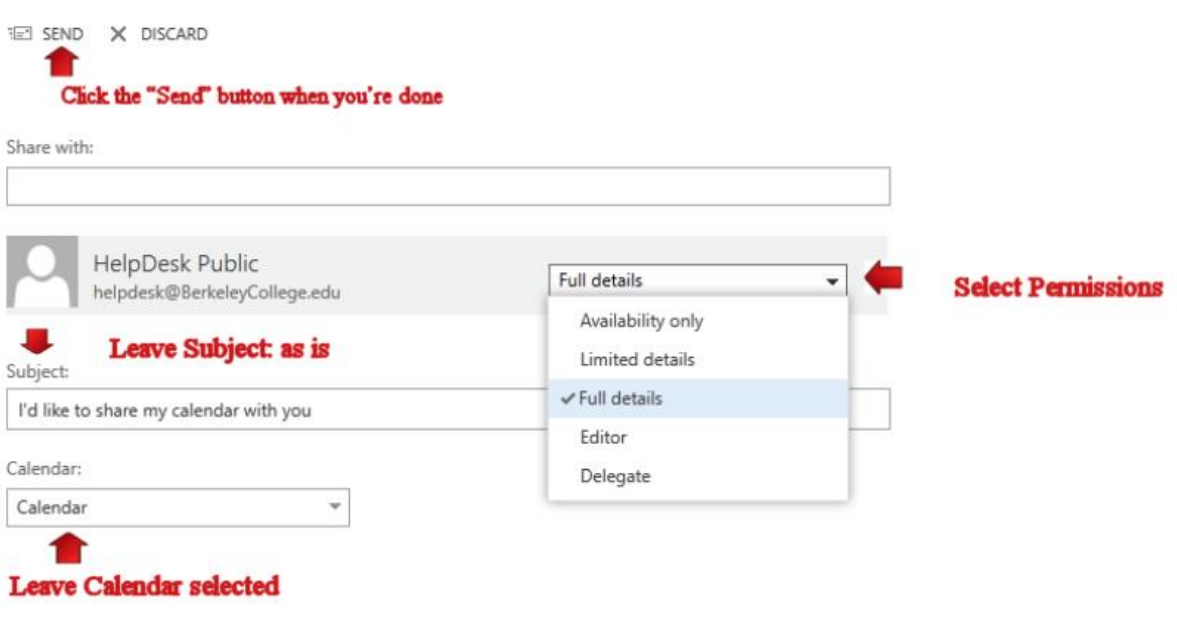